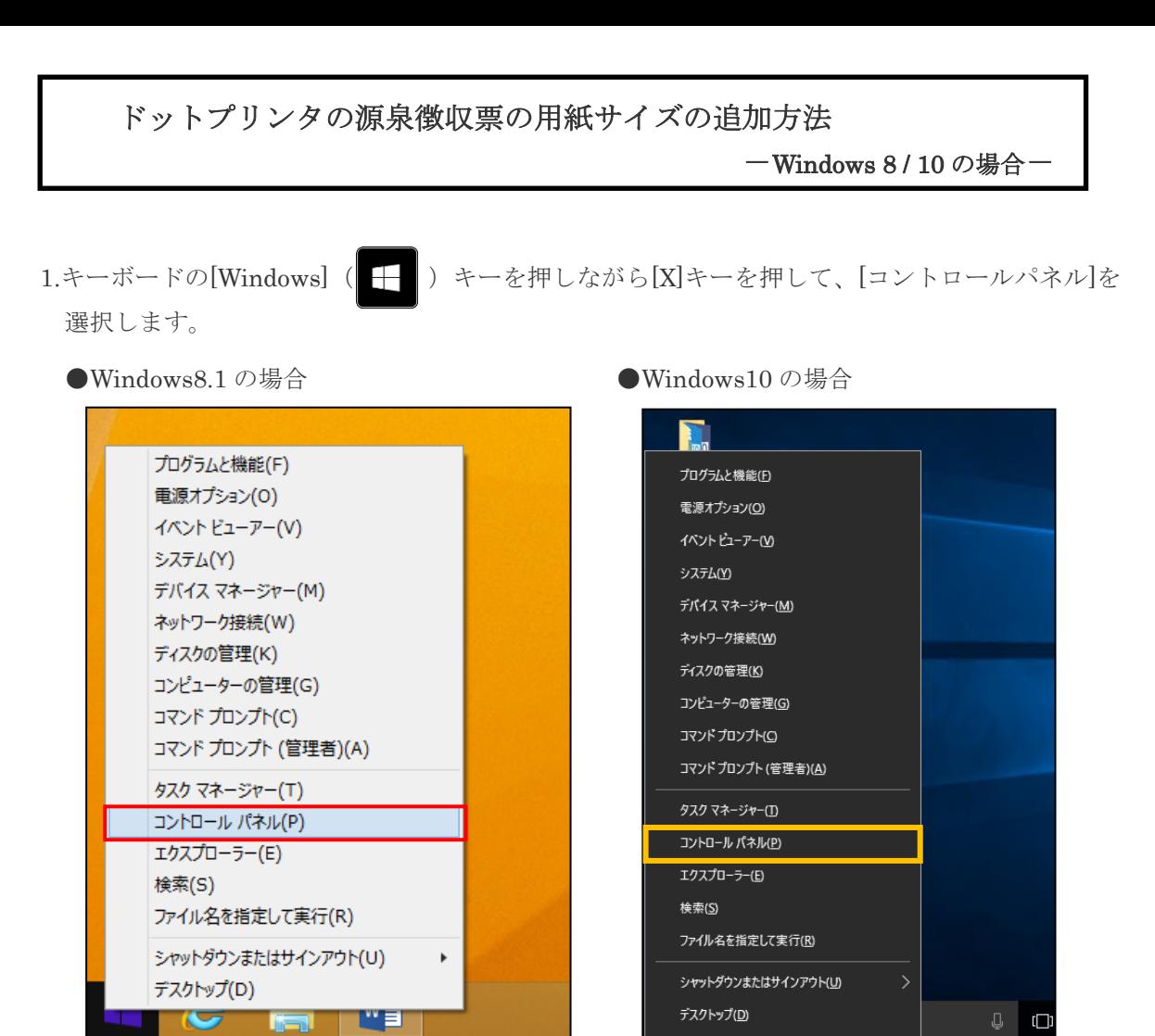

2.[デバイスとプリンターの表示]を選択します。

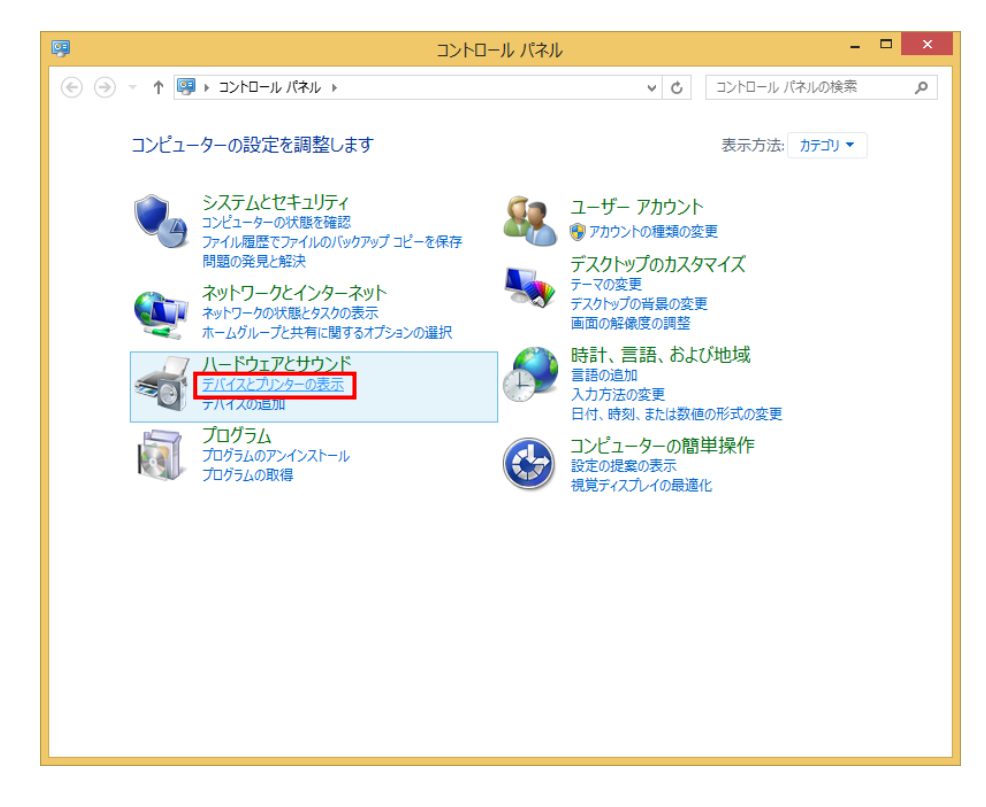

3. 印刷を行うプリンターのドライバーをクリックし、画面上部に表示される [プリントサーバー プロパティ]をクリックします。

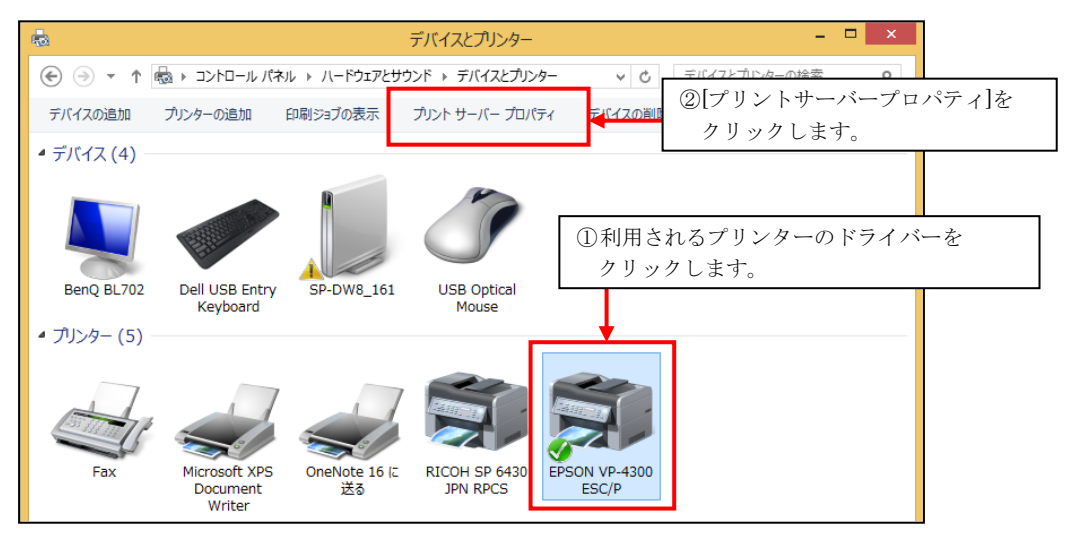

4. [プリントサーバー プロパティ]画面で「新しい用紙を作成する」にチェックを入れて、 用紙名には任意で分かりやすい名前を入力します。幅と高さを入力し、[用紙の保存]ボタンを クリックして、設定した内容を保存します。

## <例>

## 源泉徴収票 (6009-A16)の用紙サイズを設定する場合

※用紙サイズは「ヤードポンド法」を選択して、幅を 8.00、高さを 8.00 と入力します。

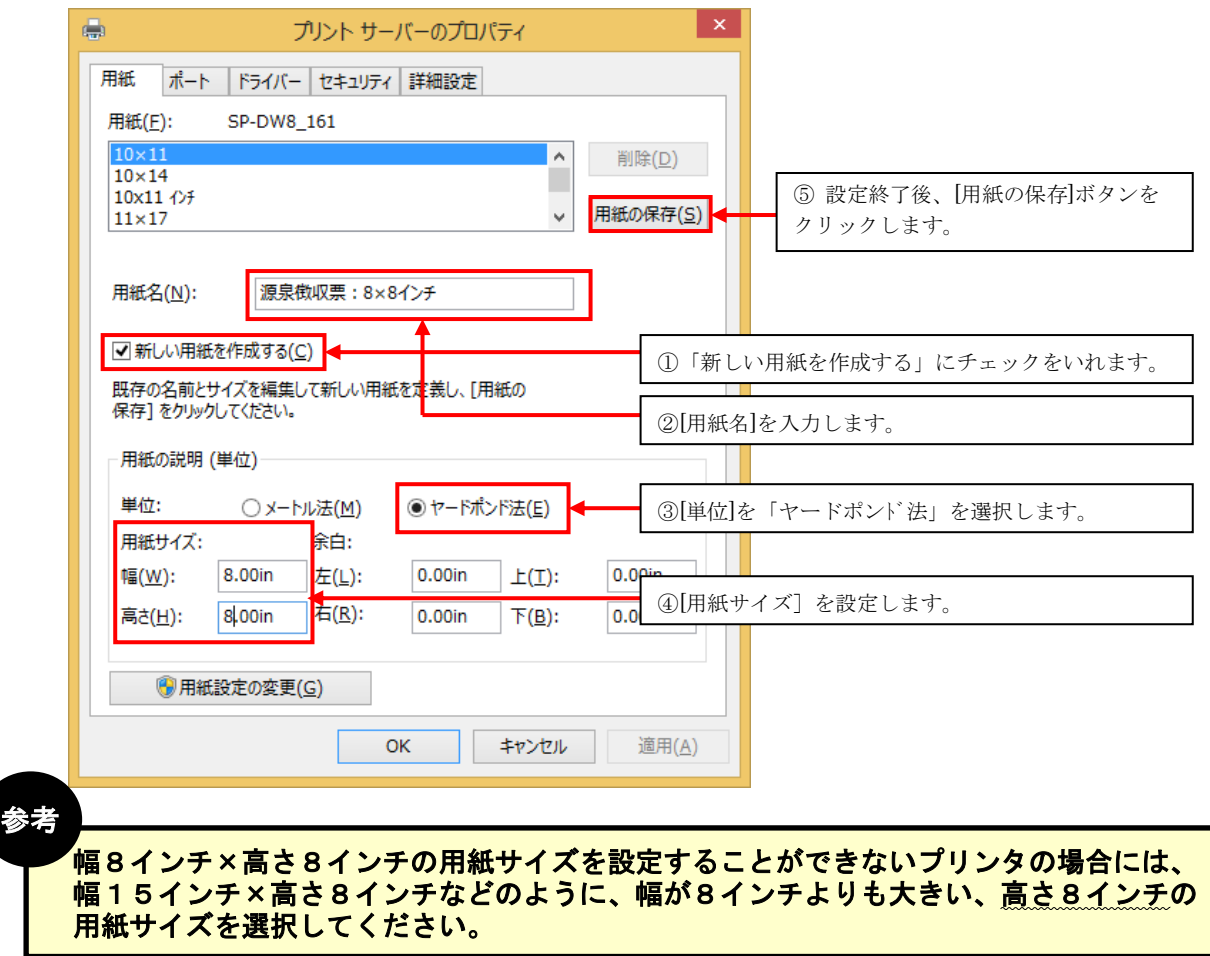